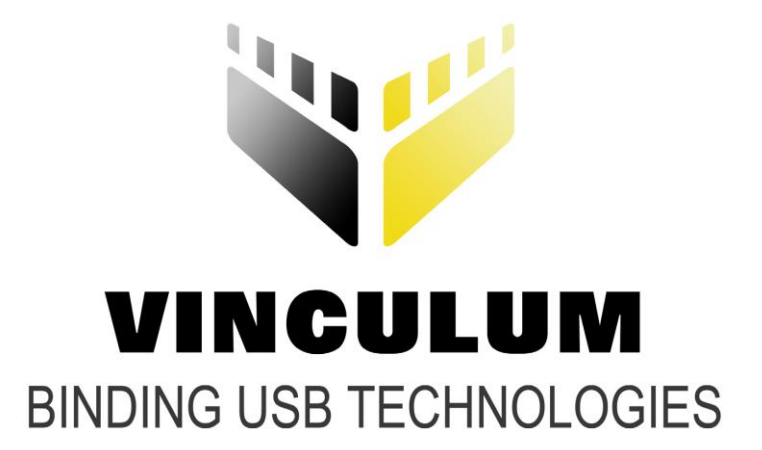

## **Future Technology Devices International Ltd.**

# **Wireless Data Transfers with VNC2 Application Note AN\_179**

**Document Reference No.: FT\_000496 Version 1.0 Issue Date: 2011-08-17**

**This application note demonstrates how the FTDI VNC2 USB Host controller can connect to another device wirelessly with a USB Bluetooth dongle.**

**Future Technology Devices International Ltd (FTDI)**

**Unit 1, 2 Seaward Place, Centurion Business Park, Glasgow, G41 1HH, United Kingdom**

**Tel.: +44 (0) 141 429 2777 Fax: + 44 (0) 141 429 2758**

**E-Mail (Support): support1@ftdichip.com** 

Neither the whole nor any part of the information contained in, or the product described in this manual, may be adapted or reproduced in any material or electronic form without the prior written consent of the copyright holder. This product and its documentation are supplied on an as-is basis and no warranty as to their suitability for any particular purpose is either made or implied. Future Technology Devices International Ltd will not accept any claim for damages howsoever arising as a result of use or failure of this product. Your statutory rights are not affected. This product or any variant of it is not intended for use in any medical appliance, device or system in which the failure of the product might reasonably be expected to result in personal injury. This document provides preliminary information that may be subject to change without notice. No freedom to use patents or other intellectual property rights is implied by the publication of this document. Future Technology Devices International Ltd, Unit 1, 2 Seaward Place, Centurion Business Park, Glasgow, G41 1HH, United Kingdom. Scotland Registered Number: SC136640

**Copyright © 2011 Future Technology Devices International Limited**

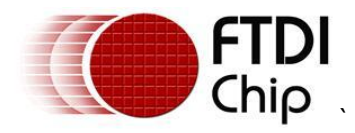

### <span id="page-1-0"></span>**1 Introduction**

This application note will demonstrate how the VNC2 device can be used to host a Roving Networks USB Bluetooth dongle and configure it. Data will be passed to and from the dongle via the VNC2 to a PC connected to the VNC2 UART port. A second Roving Networks Bluetooth Dongle will be connected to another PC to allow for data transfer over the Bluetooth link. For development puposes a V2EVAL development board with V2EVAL-64 daughter card was used.

[http://www.ftdichip.com/Support/Documents/DataSheets/Modules/DS\\_V2EVAL\\_Rev2.pdf](http://www.ftdichip.com/Support/Documents/DataSheets/Modules/DS_V2EVAL_Rev2.pdf)

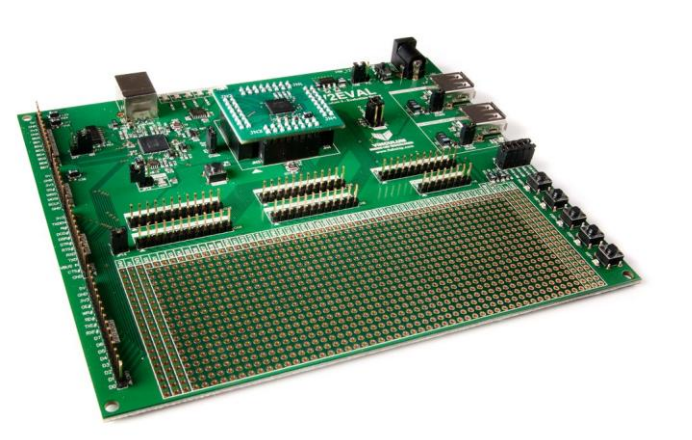

<span id="page-1-3"></span>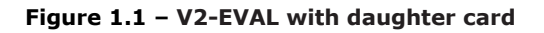

### <span id="page-1-1"></span>**1.1 VNC2 Devices**

VNC2 is the second of FTDI's Vinculum family of embedded dual USB host controller devices. The VNC2 device provides USB Host interfacing capability for a variety of different USB device classes including support for BOMS (bulk only mass storage), Printer and HID (human interface devices). For mass storage devices such as USB Flash drives, VNC2 transparently handles the FAT file structure.

Communication with non USB devices, such as a low cost microcontroller, is accomplished via either UART, SPI or parallel FIFO interfaces. VNC2 provides a new, cost effective solution for providing USB Host capability into products that previously did not have the hardware resources available.

VNC2 allows customers to develop their own firmware using the Vinculum II software development tool suite. These development tools provide compiler, assembler, linker and debugger tools complete within an integrated development environment (IDE).

The Vinculum-II VNC2 family of devices are available in Pb-free (RoHS compliant) 32-lead LQFP, 32-lead QFN, 48-lead LQFP, 48-lead QFN, 64-Lead LQFP and 64-lead QFN packages For more information on the ICs refer to<http://www.ftdichip.com/Products/ICs/VNC2.htm>

### <span id="page-1-2"></span>**1.2 Roving Network USB Bluetooth Dongles**

This application example uses two of the Roving Network USB Bluetooth dongles (RN-USB -X). These dongles were chosen as they use the FT232 device as the USB interface and the Vinculum IDE provides drivers for this chipset for free. Configuration of the dongle is done via this USB interface and the Bluetooth interface is handled entirely in the dongles.

See:<http://www.rovingnetworks.com/Docs/Bluetooth-RN-USB-X-UM.pdf>

For more information on the Bluetooth dongle.

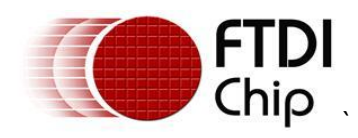

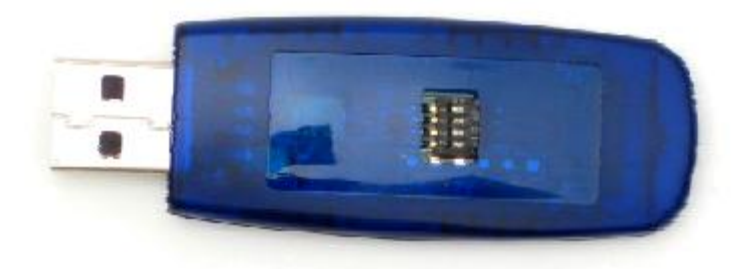

 $FirePlug^{TM}$ 

<span id="page-2-0"></span>**Figure 1.2 – Roving network Bluetooth Dongle**

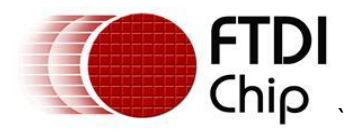

### **Table of Contents**

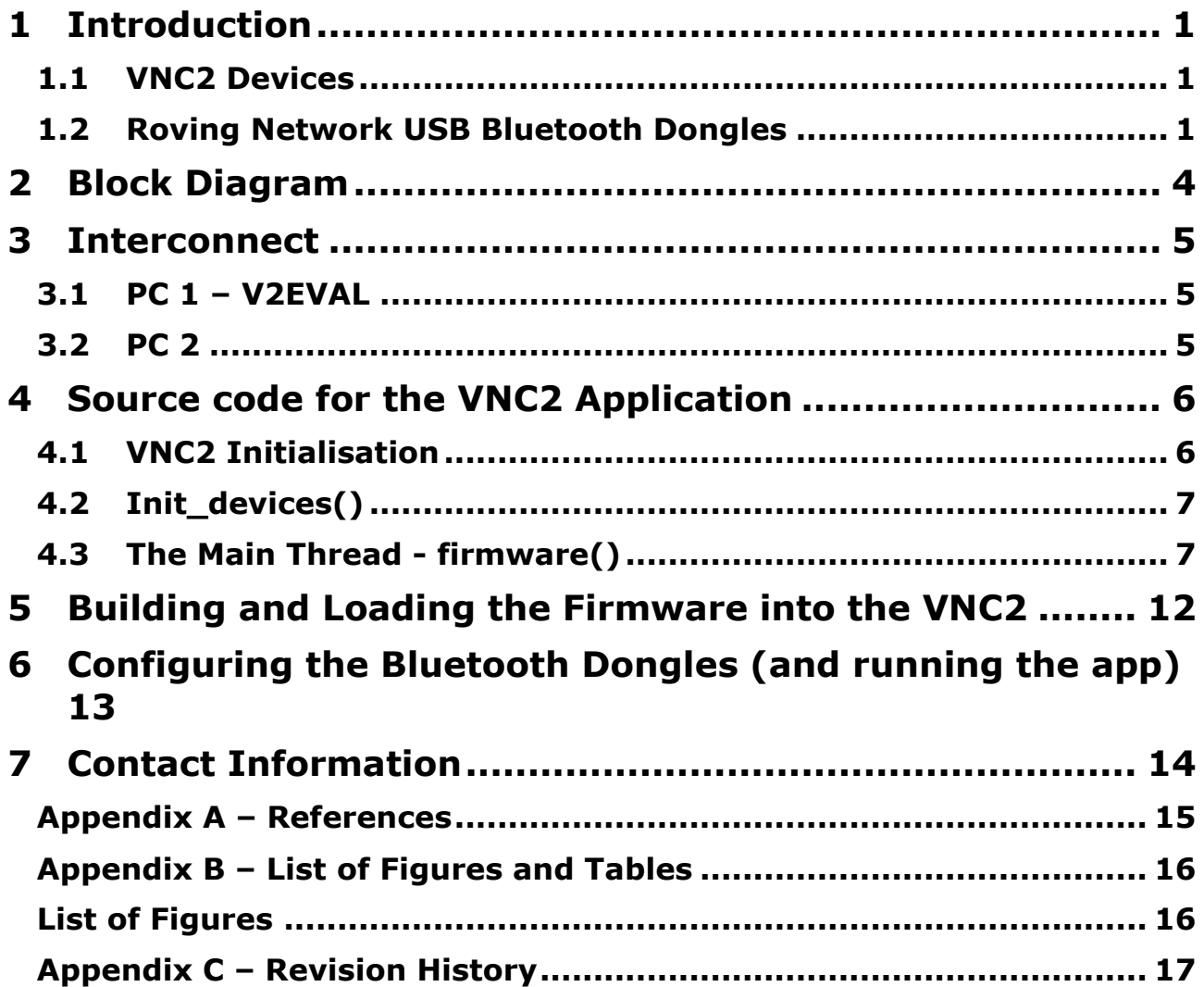

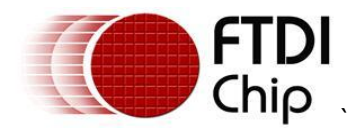

### <span id="page-4-0"></span>**2 Block Diagram**

This block diagram, Figure 2.1, shows the interconnect required for the demonstration.

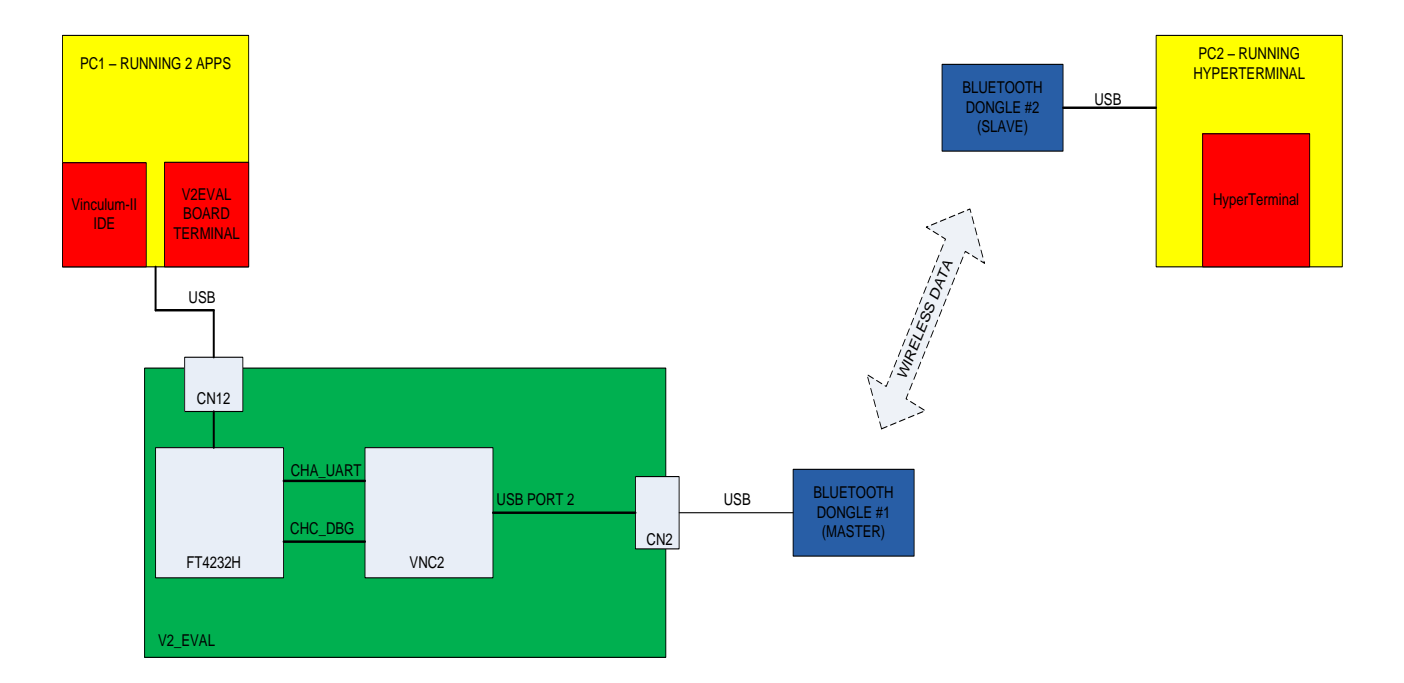

<span id="page-4-1"></span>**Figure 2.1 – VNC2 Bluetooth Demo Block Diagram**

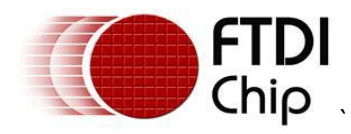

### <span id="page-5-0"></span>**3 Interconnect**

### <span id="page-5-1"></span>**3.1 PC 1 – V2EVAL**

PC 1 is the development PC. This PC is used to run the FTDI VNC2 toolchain IDE to develop the VNC2 application code and load it onto the V2EVAL board via the debugger interface. The FT4232H channel C on the V2EVAL board is the debugger interface which the IDE will automatically find.

When the application code is compiled and loaded into the VNC2, the V2EVAL Board Terminal application can be used to configure the Bluetooth dongle  $#1$  and is also used for sending and receiving data between the dongles.

The FT4232H channel A on the V2\_EVAL board provides the data channel to connect the terminal application on the PC to the UART port of the VNC2.

### <span id="page-5-2"></span>**3.2 PC 2**

PC 2 is simply another Bluetooth terminal to allow for data to be transferred in both directions. The PC connects to Bluetooth Dongle #2 via a terminal emulator such as HyperTerminal, TeraTerm or TTY. The default settings of the dongles were used - 115200 -8 –N -1, and no flow control.

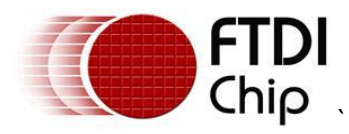

### <span id="page-6-0"></span>**4 Source code for the VNC2 Application**

The Vinculum II IDE is used to create application code to run on VNC2. This section gives some example source code, and explains its operation.

In essence the code breaks down into simple steps:

Initialise the Vinculum Operating System (VOS) Initialise the UART Configure the UART Initialise the USB Host Initialise the USBFT232host Attach the USBFT232Host to the USBHost and configure the interface. Then in a loop: Check for data on the UART Read data from UART Write data to USB Check for data on the USB Read data from USB

Write data to UART

All the Bluetooth protocol is handled in the dongle and is not something the VNC2 firmware needs to handle.

Note the full project can be downloaded at:

<http://www.ftdichip.com/Support/SoftwareExamples/VinculumIIProjects/Bluetooth/bluetooth.zip> The source code is provided on an "as is" basis and is neither guaranteed nor supported.

### <span id="page-6-1"></span>**4.1 VNC2 Initialisation**

When generating firmware for VNC2, the first steps are to enable the Vinculum Operating System (VOS), which controls the VNC2 services and device manager, defines the clock speed the core will use, and defines the VNC2 pins that will be used. This is done in the function labelled *main*. The "*main*" function for this application is shown as follows

```
/***********************************************************************
/* Main code - entry point to firmware */
/**********************************************************************/
void main(void)
{
      /* FTDI:SKI Kernel Initialisation */
      vos_init(50, VOS_TICK_INTERVAL, VOS_NUMBER_DEVICES);
      vos set clock frequency(VOS 48MHZ CLOCK FREQUENCY);
      vos set idle thread tcb size(512);
      /* FTDI: EKI */
```
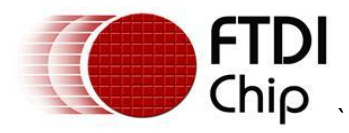

```
iomux setup(); //This is where the pinout is defined. It is generated
                     //automatically by the application wizard
      init devices();
      /* FTDI:SCT Thread Creation */
      tcbFIRMWARE = vos_create_thread_ex(20, 0x2000, firmware, "Application", 
0);
      /* FTDI:ECT */vos start scheduler();
main_loop:
     goto main_loop;
}
```
Note: Starting the VOS scheduler is always the last thing to be done as all configuration must be complete before this starts.

### <span id="page-7-0"></span>**4.2 Init\_devices()**

This section initialises the drivers for the USB host port, the UART port, and the usbHostFT232 class driver.

```
void init_devices(void)
{
      // UART Driver configuration context
      uart context t uartContext;
      // USB Host configuration context
      usbhost context t usbhostContext;
      // Initialise USB Host
      usbhostContext.if count = 8;usbhostContext.ep_count = 16;
      usbhostContext.xfer count = 2;
      usbhostContext.iso xfer count = 2;
      usbhost init(-1, VOS DEV USBHOST 2, &usbhostContext);
      // Initialise USB Host FT232 Driver
      usbHostFt232_init(VOS_DEV_USBHOST_FT232);
      // Initialise UART
      uartContext.buffer size = VOS BUFFER SIZE 128 BYTES;
      uart init(VOS DEV UART, \overline{\text{water}},
}
```
### <span id="page-7-1"></span>**4.3 The Main Thread - firmware()**

This is the section where the USB host port is checking for the Bluetooth dongle, then enumerating and attaching it, if it is present.

If this succeeds, the code runs in an inner loop that checks and transfers data between the VNC2 UART and VNC2 USB port 2.

NOTE: The UART port settings can be changed by the user but must match the setting used in the V2EVAL Board terminal application on PC 1.

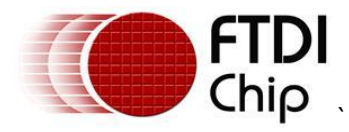

NOTE 2: The USBHOST FT232 settings are selected to match the default of the Bluetooth dongle.

```
void firmware()
{
      //declare types used
      unsigned char i;
      enum USBHOST STATUS usbStatus;
      unsigned char status;
      unsigned char buf USB to UART[64];
      unsigned char buf UART to USB[64];
      unsigned short counter;
      unsigned short num read;
      unsigned short num written;
      //open UART port
      hUART = vos dev open(VOS DEV UART);
      //configure UART port
      //set uart baud rate to 115200
     CommonIoctl.ioctl_code = VOS_IOCTL_UART_SET_BAUD_RATE;
    CommonIoctl.set.uart baud rate = UART_BAUD_115200;
     //send setup command to uart(determined by handle)
    vos dev ioctl(hUART, &CommonIoctl);
     //set uart data bits to 8
     CommonIoctl.ioctl_code = VOS_IOCTL_UART_SET_DATA_BITS;
    CommonIoctl.set.param = UART_DATA_BITS \overline{8};
     //send setup command to uart(determined by handle)
    vos dev ioctl(hUART, &CommonIoctl);
     //set uart stop bits to 1
     CommonIoctl.ioctl_code = VOS_IOCTL_UART_SET_STOP_BITS;
    CommonIoctl.set.param = UART_STOP_BITS \overline{1};
     //send setup command to uart(determined by handle)
    vos dev ioctl(hUART, &CommonIoctl);
     //set uart parity to none
    CommonIoctl.ioctl code = VOS_IOCTL_UART_SET_PARITY;
    CommonIoctl.set.param = UART_PARITY_NONE;
     //send setup command to uart(determined by handle)
    vos dev ioctl(hUART, &CommonIoctl);
     //set uart flow control to RTS/CTS
     CommonIoctl.ioctl_code = VOS_IOCTL_UART_SET_FLOW_CONTROL;
    CommonIoctl.set.param = UART_FLOW_RTS_CTS;
     //send setup command to uart(determined by handle)
    vos dev ioctl(hUART, &CommonIoctl);
     //enable UART DMA
     CommonIoctl.ioctl_code = VOS_IOCTL_COMMON_ENABLE_DMA;
    CommonIoctl.set.param = DMA ACQUIRE AND RETAIN;
    vos dev ioctl(hUART, &CommonIoctl);
     //open host driver and FT232 host class driver
    hUSBHOST 2 = vos dev open(VOS DEV USBHOST 2);
/******************************************************************
//Loop to check device is enumerated and send data back and forward
```
/\*\*\*\*\*\*\*\*\*\*\*\*\*\*\*\*\*\*\*\*\*\*\*\*\*\*\*\*\*\*\*\*\*\*\*\*\*\*\*\*\*\*\*\*\*\*\*\*\*\*\*\*\*\*\*\*\*\*\*\*\*\*\*\*\*/

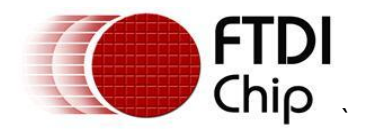

```
do
{
```

```
//wait for enumeration to complete
            vos delay msecs(250);
            // user ioctl to see if bus available
            hc_iocb.ioctl_code = VOS_IOCTL_USBHOST_GET_CONNECT_STATE;
            hc\bar{c} iocb.get = \bar{a}i;
            vos dev ioctl(hUSBHOST 2, &hc iocb); //checking USB port2 - the host
            if (i == PORT_STATE_ENUMERATED)
            {
                  status = 0;
                  // find FTDI vendor device
                  hc_iocb_vendor.vid = USB_VID_FTDI;
                  hc_iocb_vendor.pid = USB_PID_ANY;
                  // user ioctl to find first hub device
                  hc_iocb.ioctl_code =
                  VOS IOCTL USBHOST DEVICE FIND HANDLE BY VID PID;
                  hc \overline{i}ocb.handle.dif = NULL;
                  hc_iocb.set = \&hc_iocb_vendor;
                  hc iocb.get = \&ifDev2;
                  usbStatus = vos dev ioctl(hUSBHOST 2, &hc iocb);
                  if (usbStatus != USBHOST_OK)
                   {
                         status = 1;}
                  if (status == 0)
                   {
                         // now we have a device, intialise a driver for it
                         hUSBHOST FT232 = vos dev open(VOS DEV USBHOST FT232);
                         // ft232_attach
                         ft232HostAttach.hc handle = hUSBHOST 2;
                         ft232HostAttach.ifDev = ifDev2;ft232HostAttach.ftPort = USBHOSTFT232_PORTA;
                         CommonIoctl.ioctl_code = VOS_IOCTL_USBHOSTFT232_ATTACH;
                         CommonIoctl.set = <math>\overline{6}f1232HostArtach;</math>if (vos dev ioctl(hUSBHOST_FT232, &CommonIoctl) !=
                               USBHOSTFT232_OK)
                         {
                                     status = 1;}
                         else
                         {
/******************************************************************
//Now that device is connected it must be configured
//NOTE BAUD RATE uses set.uart baud rate, all other parameters are
//set with set.param.
/*****************************************************************/
                               // Set baud rate 115200baud
                               CommonIoctl.ioctl_code = 
                                     VOS IOCTL USBHOSTFT232 SET BAUD RATE;
                               CommonIoctl.set.uart_baud_rate = 
                                     USBHOSTFT232_BAUD_115200;
                               vos dev ioctl(hUSBHOST FT232, &CommonIoctl);
```
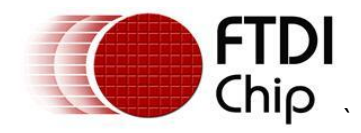

// Set number of data bits to 8

CommonIoctl.ioctl\_code = VOS IOCTL USBHOSTFT232 SET DATA BITS; CommonIoctl.set.param = USBHOSTFT232\_DATA\_BITS\_8; vos dev ioctl(hUSBHOST\_FT232,&CommonIoctl);

#### // Set number of stop bits to 1

CommonIoctl.ioctl\_code = VOS IOCTL USBHOSTFT232 SET STOP BITS;  $CommonIocL1.set.param = USBHOSTFT232$  STOP BITS 1; vos dev ioctl(hUSBHOST FT232, &CommonIoctl);

#### // Set parity to none

CommonIoctl.ioctl\_code = VOS IOCTL USBHOSTFT232 SET PARITY; CommonIoctl.set.param = USBHOSTFT232 PARITY\_NONE; vos dev ioctl(hUSBHOST\_FT232, &CommonIoctl);

#### // Set flow control to none

CommonIoctl.ioctl\_code = VOS IOCTL USBHOSTFT232 SET FLOW CONTROL;  $CommonIoctl.set.param = USBHOSTFT232 FLOW NONE;$ vos dev ioctl(hUSBHOST\_FT232, &CommonIoctl);

// Set DTR – needed to start the Bluetooth dongle CommonIoctl.ioctl\_code = VOS IOCTL USBHOSTFT232 SET DTR; vos dev ioctl(hUSBHOST\_FT232, &CommonIoctl);

#### // Set RTS – needed to start the Bluetooth dongle CommonIoctl.ioctl\_code = VOS IOCTL USBHOSTFT232 SET RTS;

vos dev ioctl(hUSBHOST\_FT232,&CommonIoctl);

#### //start polling the connected device

CommonIoctl.ioctl\_code = VOS IOCTL USBHOSTFT232 START POLL; vos dev ioctl(hUSBHOST\_FT232,&CommonIoctl);

/\*\*\*\*\*\*\*\*\*\*\*\*\*\*\*\*\*\*\*\*\*\*\*\*\*\*\*\*\*\*\*\*\*\*\*\*\*\*\*\*\*\*\*\*\*\*\*\*\*\*\*\*\*\*\*\*\*\*\*\*\*\*\*\*\*\* //Loop data between UART and USB port /\*\*\*\*\*\*\*\*\*\*\*\*\*\*\*\*\*\*\*\*\*\*\*\*\*\*\*\*\*\*\*\*\*\*\*\*\*\*\*\*\*\*\*\*\*\*\*\*\*\*\*\*\*\*\*\*\*\*\*\*\*\*\*\*\*/

//UART checking queue status do {

memset(buf UART to USB, 0x0,64);

num read =  $0;$ 

num written =  $0;$ CommonIoctl.ioctl\_code = VOS\_IOCTL\_COMMON\_GET\_RX\_QUEUE\_STATUS; vos dev ioctl(hUART, &CommonIoctl); num written = CommonIoctl.get.queue stat; if (num written != 0) { //UART reading

if (vos dev read(hUART, buf UART to USB, num written,

**Copyright © 2011 Future Technology Devices International Limited** 10

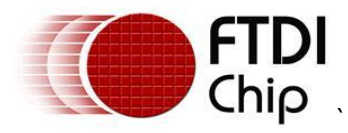

```
%num_{read} == UART OK{
                // write it out the USB port.
                      counter = 0;
                       vos dev write(hUSBHOST_FT232, buf_UART_to_USB, num_read,
                                  &counter);
 }
                 }
//USB host checking for data
                 num written = 0;CommonIoctl.ioctl_code = VOS_IOCTL_COMMON_GET_RX_QUEUE_STATUS;
                 vos dev ioctl(hUSBHOST_FT232, &CommonIoctl);
                 num written = CommonIoctl.get.queue stat;
                 if (num written != 0)
                 {
                 //USB HOST READING
                 memset(buf USB to UART, 0x0,64);
                 num read = 0;if (vos dev read(hUSBHOST FT232, buf USB to UART, num written, &num read)
           = USBHOSTFT232 OK)
 {
                       // write it out the UART port
                      counter = 0;
                      vos dev write(hUART, buf USB to UART, num read,
                       \overline{\& counter);
 }
                 }
           } while (1);
                 }
      }
vos dev close(hUSBHOST_FT232);
           }
     } while (1);
```
}

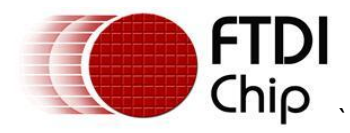

### <span id="page-12-0"></span>**5 Building and Loading the Firmware into the VNC2**

To build the application you simply press the Build button on the IDE ribbon bar under the build tab.

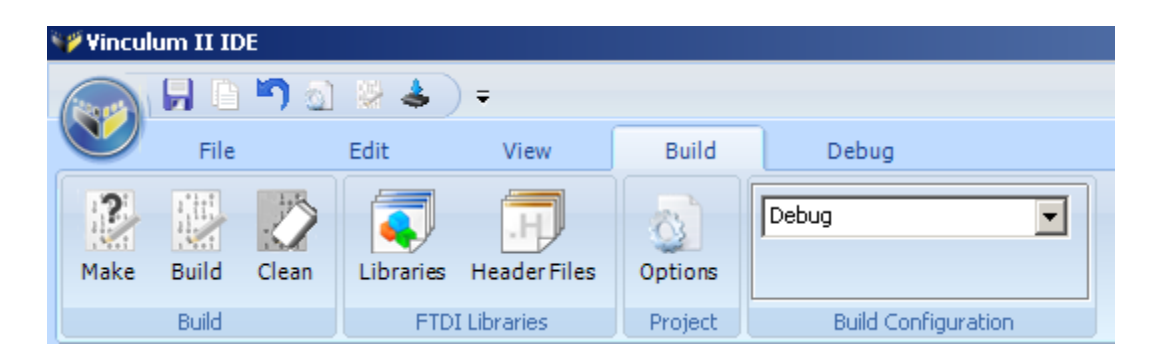

**Figure 5.1 – Vinculum II IDE Build Button**

<span id="page-12-1"></span>Loading the code is equally simple. Just click on the "Flash" button on the ribbon bar under the debug tab.

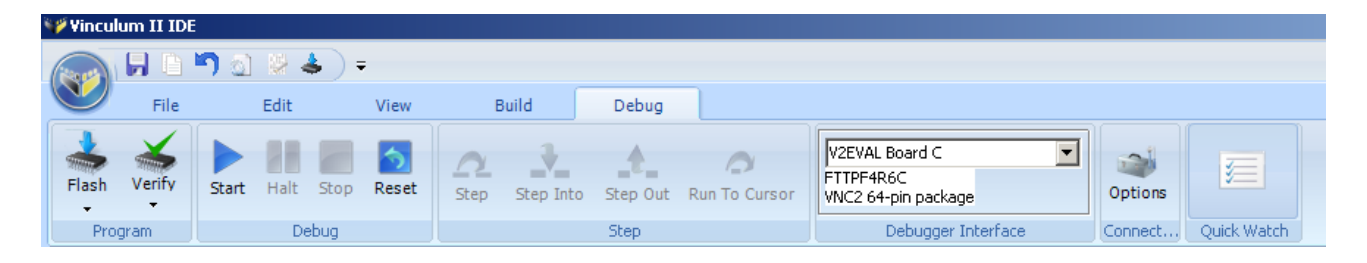

#### <span id="page-12-2"></span>**Figure 5.2 – Vinculum II IDE Flash Button**

Note the Debugger Interface is listed as V2EVAl Board C. It is important that this box shows a device is connected before attempting to flash a device.

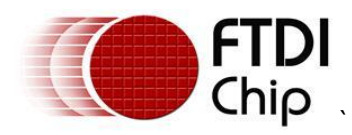

### <span id="page-13-0"></span>**6 Configuring the Bluetooth Dongles (and running the app)**

The Bluetooth dongles are configured over the USB port.

One device is set to be the master and the other the slave. Either the master or slave dongle can be connected to the Vinculum host.

You can do this configuration via the VNC2 or by simply connecting them to a PC and setting them up before use with your terminal application.

\$\$\$ will enter the dongle into command mode.

D <rtn> will give the basic configuration of the device.

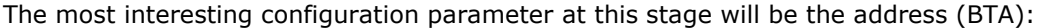

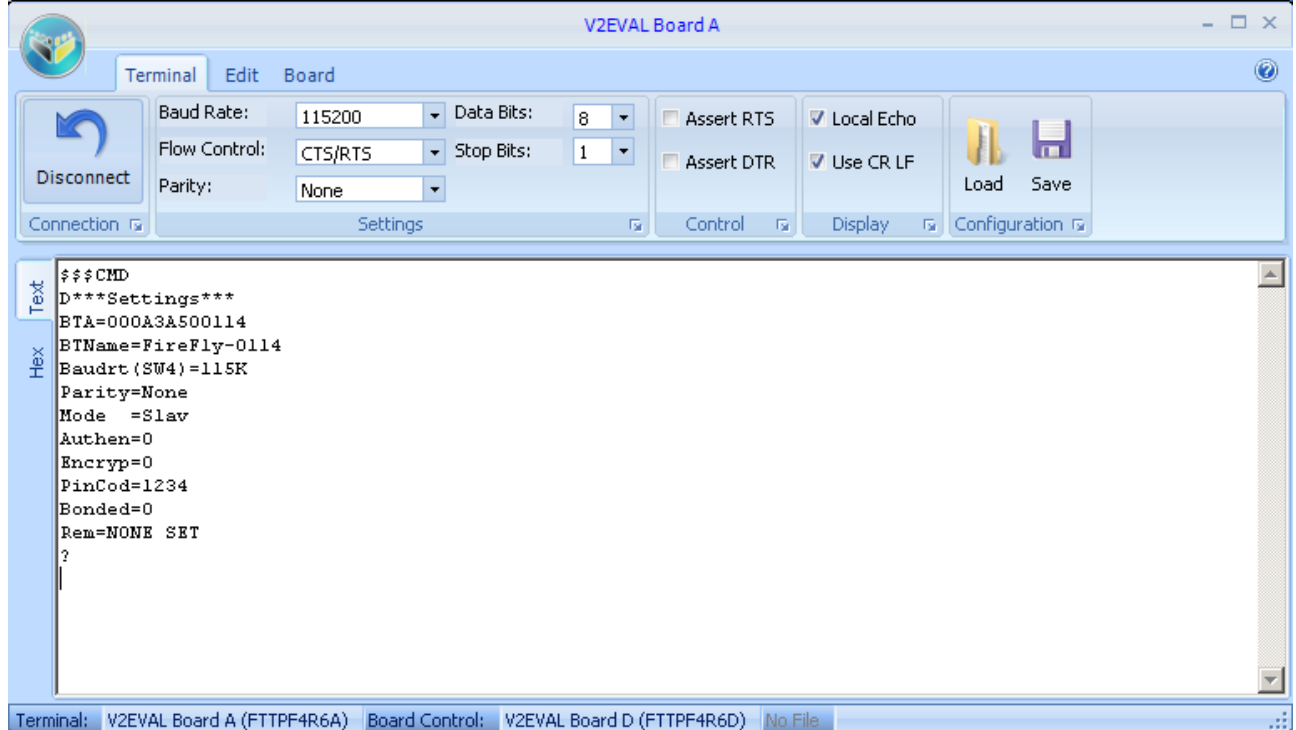

#### <span id="page-13-1"></span>**Figure 6.1 – Bluetooth Dongle descriptors read by the Vinculum**

In this example the dongle connected to the Vinculum device is shown to be in slave mode with address 000A3A500114.

To connect to this device with the master dongle, use the terminal connected to the master dongle to send the command " C, 000A3A500114 <rtn>". This instructs the master Bluetooth Dongle to wirelessly connect with Bluetooth device address 000A3A500114 whcih is connected to the Vinculum.

When connected any data typed in the V2EVAL Board terminal on PC 1 will appear in the terminal application on PC 2 and vice versa.

For additional commands for the Bluetooth dongle see the user manual:

http://www.rovingnetworks.com/Docs/Bluetooth-RN-USB-X-UM.pdf

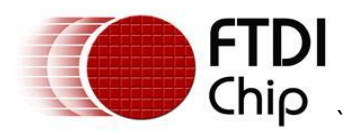

#### <span id="page-14-0"></span>**7 Contact Information Head Office – Glasgow, UK**

Future Technology Devices International Limited Unit 1, 2 Seaward Place, Centurion Business Park Glasgow, G41 1HH United Kingdom Tel: +44 (0) 141 429 2777 Fax: +44 (0) 141 429 2758

E-mail (Sales) [sales1@ftdichip.com](mailto:sales1@ftdichip.com) E-mail (Support) [support1@ftdichip.com](mailto:support1@ftdichip.com) E-mail (General Enquiries) [admin1@ftdichip.com](mailto:admin1@ftdichip.com)<br>Web Site URL http://www.ftdichip.com [http://www.ftdichip.com](http://www.ftdichip.com/) Web Shop URL [http://www.ftdichip.com](http://www.ftdichip.com/)

#### **Branch Office – Taipei, Taiwan**

Future Technology Devices International Limited (Taiwan) 2F, No 516, Sec. 1 NeiHu Road Taipei 114 Taiwan, R.O.C. Tel: +886 (0) 2 8791 3570 Fax: +886 (0) 2 8791 3576

E-mail (Sales) [tw.sales1@ftdichip.com](mailto:tw.sales1@ftdichip.com) E-mail (Support) [tw.support1@ftdichip.com](mailto:tw.support1@ftdichip.com) E-mail (General Enquiries) [tw.admin1@ftdichip.com](mailto:tw.admin1@ftdichip.com) Web Site URL [http://www.ftdichip.com](http://www.ftdichip.com/)

#### **Branch Office – Hillsboro, Oregon, USA**

Future Technology Devices International Limited (USA) 7235 NW Evergreen Parkway, Suite 600 Hillsboro, OR 97123-5803 USA Tel: +1 (503) 547 0988 Fax: +1 (503) 547 0987

E-Mail (Sales) [us.sales@ftdichip.com](mailto:us.sales@ftdichip.com) E-Mail (Support) [us.support@ftdichip.com](mailto:us.support@ftdichip.com) E-Mail (General Enquiries) [us.admin@ftdichip.com](mailto:us.admin@ftdichip.com) Web Site URL [http://www.ftdichip.com](http://www.ftdichip.com/)

#### **Branch Office – Shanghai, China**

Future Technology Devices International Limited (China) Room 408, 317 Xianxia Road, ChangNing District, ShangHai, China

Tel: +86 [\(21\) 6](LiveCall:(503)547-0988)2351596 Fax: +8[6\(21\) 6](LiveCall:(503)547-0987)2351595

E-Mail (Sales): [cn.sales@ftdichip.com](mailto:cn.sales@ftdichip.com) E-Mail (Support): c[n.support@ftdichip.](mailto:.support@ftdichip)com E-Mail (General Enquiries): cn[.admin1@ftdichip.com](mailto:admin1@ftdichip.com) Web Site URL [http://www.ftdichip.com](http://www.ftdichip.com/)

#### **Distributor and Sales Representatives**

Please visit the Sales Network page of the FTDI Web site for the contact details of our distributor(s) and sales representative(s) in your country.

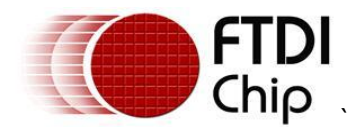

### <span id="page-15-0"></span>**Appendix A – References**

Application and Technical Notes available at

<http://www.ftdichip.com/Support/Documents/AppNotes.htm>

#### V2-EVAL [datasheet](http://www.ftdichip.com/Support/Documents/DataSheets/Modules/DS_V2EVAL_Rev2.pdf)

[http://www.ftdichip.com/Support/Documents/DataSheets/Modules/DS\\_V2EVAL\\_Rev2.pdf](http://www.ftdichip.com/Support/Documents/DataSheets/Modules/DS_V2EVAL_Rev2.pdf)

[Vinculum-II IO Cell Description](http://www.ftdichip.com/Documents/AppNotes/AN_137_Vinculum-II%20IO_Cell_Description.pdf)

[http://www.ftdichip.com/Support/Documents/AppNotes/AN\\_137\\_Vinculum-](http://www.ftdichip.com/Support/Documents/AppNotes/AN_137_Vinculum-II%20IO_Cell_Description.pdf)[II%20IO\\_Cell\\_Description.pdf](http://www.ftdichip.com/Support/Documents/AppNotes/AN_137_Vinculum-II%20IO_Cell_Description.pdf)

[Vinculum-II Debug Interface Description](http://www.ftdichip.com/Documents/AppNotes/AN_138_Vinculum-II_Debug_Interface_Description.pdf)

[http://www.ftdichip.com/Support/Documents/AppNotes/AN\\_138\\_Vinculum-](http://www.ftdichip.com/Support/Documents/AppNotes/AN_138_Vinculum-II_Debug_Interface_Description.pdf)[II\\_Debug\\_Interface\\_Description.pdf](http://www.ftdichip.com/Support/Documents/AppNotes/AN_138_Vinculum-II_Debug_Interface_Description.pdf)

[Vinculum-II IO Mux Explained](http://www.ftdichip.com/Documents/AppNotes/AN_139_Vinculum-II%20IO_Mux%20Explained.pdf)

http://www.ftdichip.com/Support/Documents/AppNotes/AN\_139\_Vinculum-II%20IO\_Mux%20Explained.pdf

[Vinculum-II Errata Technical Note](http://www.ftdichip.com/Documents/TechnicalNotes/TN_118_VNC2%20Errata%20Technical%20Note.pdf)

[http://www.ftdichip.com/Support/Documents/TechnicalNotes/TN\\_118\\_VNC2%20Errata%20Technical](http://www.ftdichip.com/Support/Documents/TechnicalNotes/TN_118_VNC2%20Errata%20Technical%20Note.pdf) [%20Note.pdf](http://www.ftdichip.com/Support/Documents/TechnicalNotes/TN_118_VNC2%20Errata%20Technical%20Note.pdf)

[Roving Networks USB Bluetooth Dongle User Manual](http://www.rovingnetworks.com/Docs/Bluetooth-RN-USB-X-UM.pdf) http://www.rovingnetworks.com/Docs/Bluetooth-RN-USB-X-UM.pdf

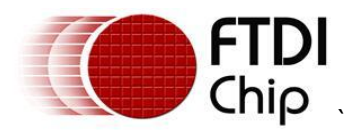

### <span id="page-16-0"></span>**Appendix B – List of Figures and Tables**

### <span id="page-16-1"></span>**List of Figures**

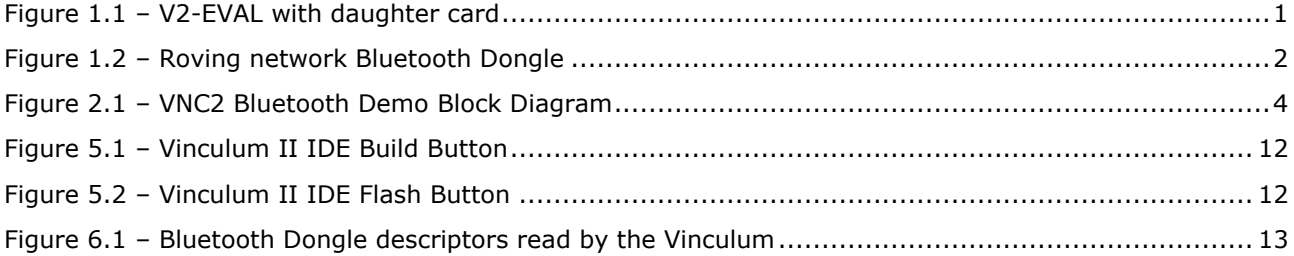

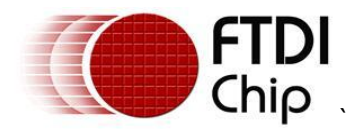

### <span id="page-17-0"></span>**Appendix C – Revision History**

Version 1.0 First release

 $17<sup>th</sup>$  August, 2011